# **M-A5D35**

## **Linux-Ready Cortex-A5 SOM**

**&**

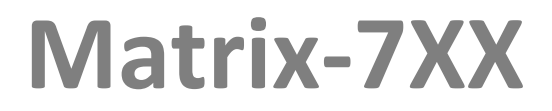

## **Linux-Ready Cortex-A5 IoT Gateway**

**Software Guide** 

Version: 1.2 2020 July

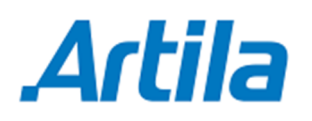

Copyright © Artila Electronics Co., Ltd. All Rights Reserved.

### **Trademarks**

The Artila logo is a registered trademark of Artila Inc. All other trademarks or registered marks in this manual belong to their respective manufacturers.

### **Disclaimer**

Information in this document is subject to change without notice and does not represent a commitment on the part of Artila.

Artila provides this document as is, without warranty of any kind, either expressed or implied, including, but not limited to, its particular purpose. Artila reserves the right to make improvements and/or changes to this manual, or to the products and/or the programs described in this manual, at any time.

Information provided in this manual is intended to be accurate and reliable. However, Artila assumes no responsibility for its use, or for any infringements on the rights of third parties that may result from its use.

This product might include unintentional technical or typographical errors. Changes are periodically made to the information herein to correct such errors, and these changes are incorporated into new editions of the publication.

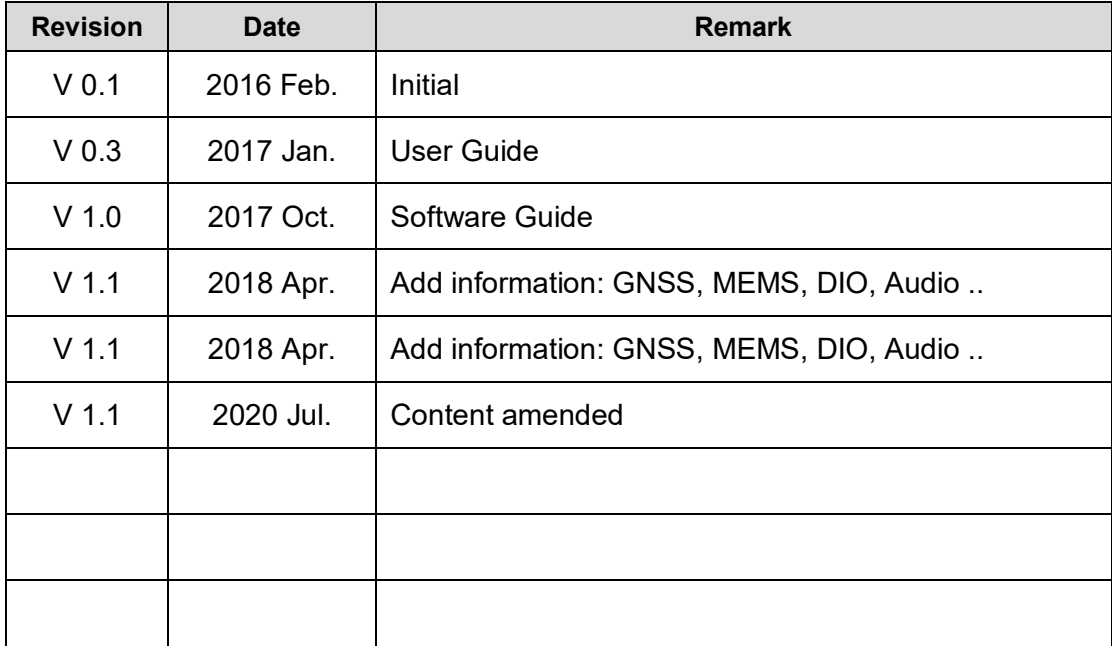

## **Document Amendment History**

### **Table of Contents**

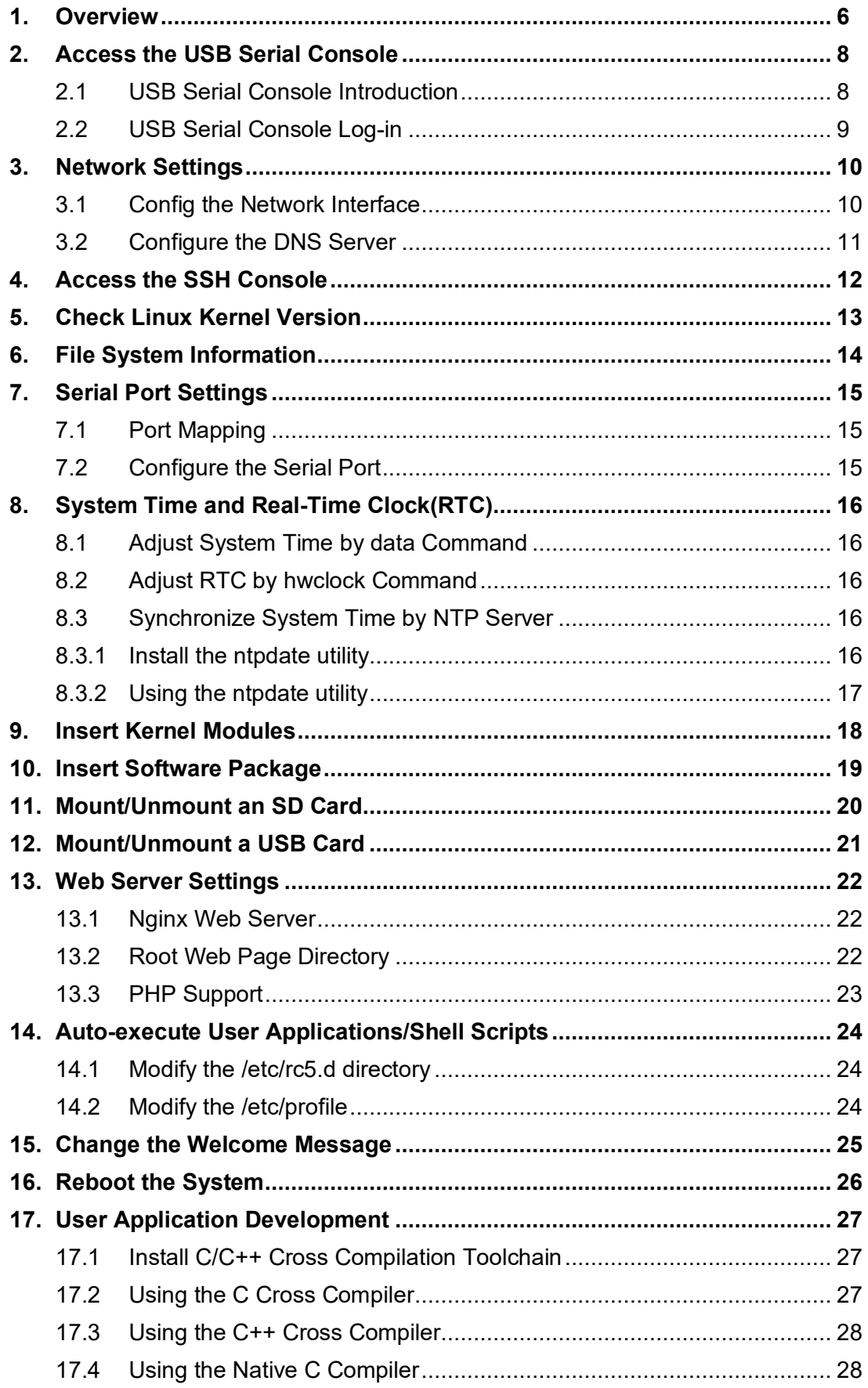

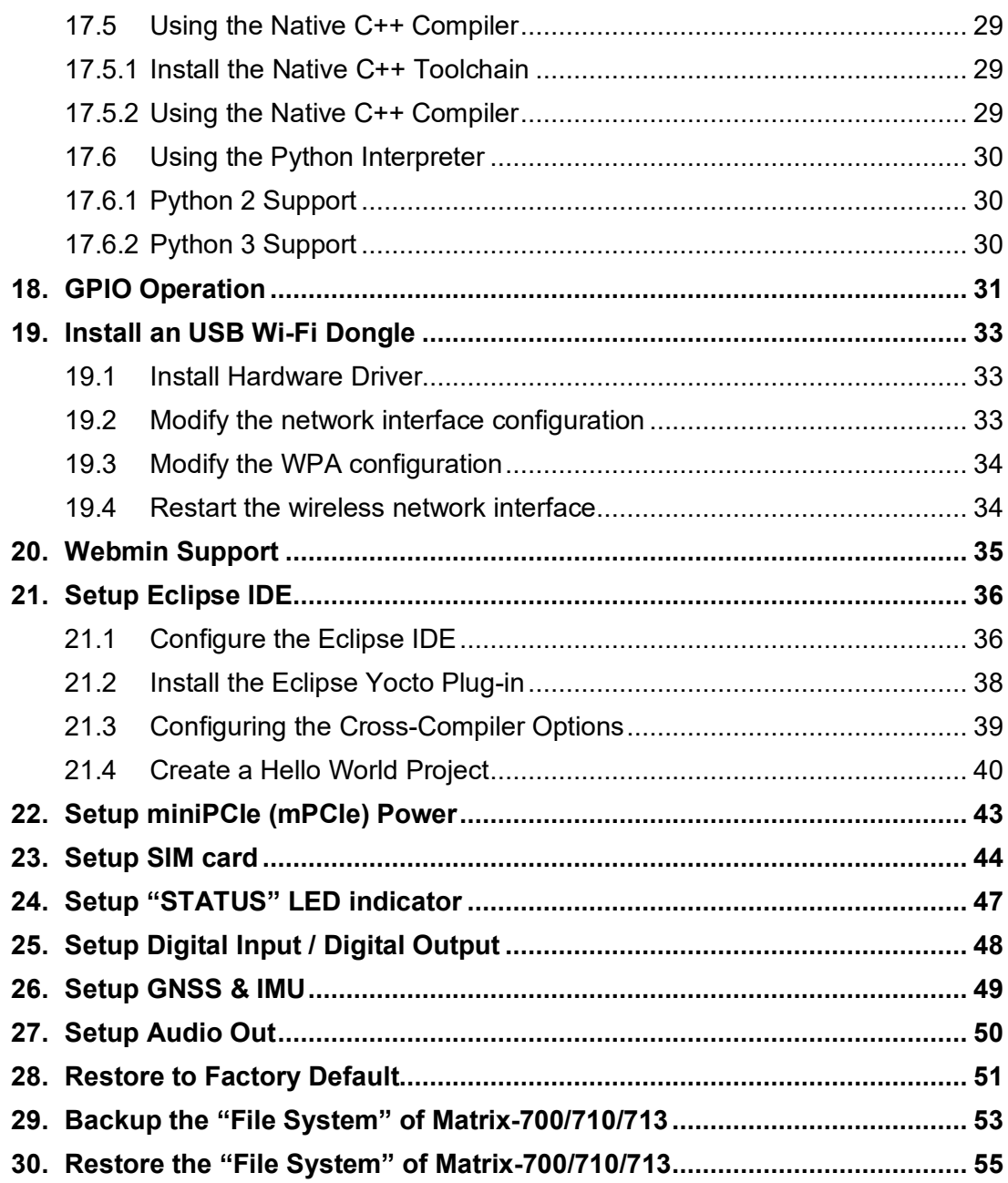

### **1. Overview**

This software guide applies to Artila's Matrix-7xx series Industrial IoT gateway and M-A5D35 SoM (System on Module).

### **Operation System**

- $\Box$  Linux kernel 5.4.x / 4.19.x
- □ Supports bootup from eMMC or SD card
- Support Backup/Restore via SD card or USB device
- **Boot Loader: Barebox**
- □ File System: EXT4
	- M-A5D35 uses ETX4 file system for the built-in flash memory disk.
	- The files system is stored at NAND flash memory.

### **Software Development**

- □ Toolchain:  $qcc 9.3 / 6.2.x + qlibc 2.31 / 2.24$
- □ Supports in-place C/C++ code compilation

### **Package Management**

- **Package repository: Artila self-maintained repository**
- □ Command: Using standard apt-get command
- **Popular Packages** 
	- □ Web server: Apache/Nginx/Lighttpd
	- □ Database: MySQL/SQLite3/PostgreSQL
	- □ Script Language: PHP/Python/Perl/NodeJS
	- □ Text editor: vim/nano/sed
	- Administration: Webmin

### **Protocol Stacks**

- □ IPV4, ICMP, ARP, DHCP, NTP, TCP, UDP, FTP, HTTP, PPP, PPPoE, CHAP, PAP, SMTP, SNMP V1/V3, SSL, SSH 1/2
- **Utilities** 
	- **Bash: Shell Command**
	- □ Telnet: Telnet client program
	- □ Busybox: Linux utility collection
	- □ FTP: FTP client program

### **Daemon**

- **pppd: Dial In/out over serial port and PPPoE**
- □ snmpd: SNMP agent program
- **inetd: TCP server program**
- **ftpd: FTP server program**
- nginx: Web server program
- □ sshd: secured shell server
- □ iptables: Firewall service manager

#### **Standard Device Drivers**

- ttyS0: serial console port (M-A5D35 debug port)
- ttyS1~ttyS4: serial ports (M-A5D35 UART0~UART3)
- **gpio: General Purpose I/O**
- **nmc: SD/MMC:**
- <sup>n</sup> rtc: Real Time Clock
- □ sda: USB flash memory disk
- □ ttyACM: USB Modem
- □ ttyUSB: USB RS-232 adaptor
- spi: spi bus

#### **I/O devices Control**

M-A5D35 uses standard I/O device control to access following devices:

- **Ethernet: eth0, eth1**
- □ Serial Ports: ttyS1, ttyS2, ttyS3, ttyS4
- Serial Console Port: ttyS0
- Real time clock: rtc0
- □ USB Flash Disk: sda, sda1, sdb, sdb1
- SD memory Card: mmc0
- **USB WLAN dongle: wlan0**
- □ USB Serial Cable: ttyUSB0, ttyUSB1
- □ SPI bus: spi0, spi1

### **Default Setting**

- **IP Default setting:** 
	- eth0: DHCP
	- eth1: 192.168.2.127 (Netmask: 255.255.255.0)
- □ ssh Login: root
- Password: root
- □ Terminal type: VT100

### **2. Access the USB Serial Console**

### **2.1 USB Serial Console Introduction**

All the M-A5D35 based Matrix IoT gateways come with a USB client port (micro-USB connector), which is used as the serial console. Please prepare a USB-to-microUSB cable to connect the Matrix IoT gateway to a Desktop/Notebook PC. The Matrix IoT gateway can be directly driven by USB power.

When the Matrix IoT gateway finished its boot up process, it will automatically emulate an USB CDC/ACM compatible serial device.

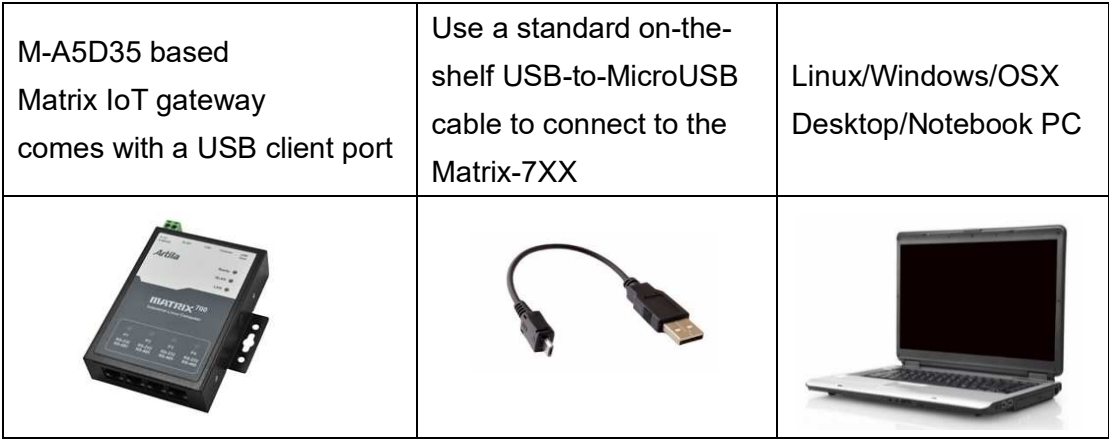

The identifier name of the CDC/ACM serial port varies depending on your computer's operation system and the numbers of the serial ports which are already installed on your computer.

On Linux system, the serial port name appears like ttyACM0, ttyACM1, etc.

On OSX system, the serial port name appears like tty.usbmodem1421,

tty.usbmodem1422, etc.

On Windows system, the serial port name appears like COM3, COM4, etc.

The serial communication parameters are: **115200**, **N81**, **VT100**. Use your preferred serial terminal tools to access the Matrix IoT gateway's serial console.

For example:

On Windows system, use **putty** or **teraterm**.

On Linux/OSX system, use **minicom** utility.

Note

For Linux, Mac OSX and Windows 10 computers, the CDC/ACM serial driver is already built-in and will be activated automatically.

For Windows 7/XP computers, it may need to install the CDC/ACM serial driver manually. Users can download the CDC/ACM driver from Artila web site.

(http://www.artila.com/download/A5D35/Linux/toolchain/linux-cdc-acm.inf).

### **2.2 USB Serial Console Log-in**

User name: **root**

Password: **root**

Following example by Matrix-7XX

```
 Welcome to 
 ** ** ** 
\star\star \star\star \star\star ** ** ** ** 
 ** ** **** **** ** ** ****** 
 ** ** ** ** ** ** ** 
 ** ** ** ** ** ** ******** 
 ********** ** ** ** ** ** ** 
** ** ** ** ** ** ** ** 
** ** ** ** ** ** ******** 
For further information check: 
http://www.artila.com/ 
Poky (Yocto Project Reference Distro) 2.2 matrix710 /dev/ttyGS0 
matrix710 login: root 
Password: 
Welcome to 
\star\star \star\star \star\star \star\star\star\star \star\star \star\star ** ** ** ** 
 ** ** **** **** ** ** ****** 
 ** ** ** ** ** ** ** 
 ** ** ** ** ** ** ******** 
 ********** ** ** ** ** ** ** 
** ** ** ** ** ** ** ** 
** ** ** ** ** ** ******** 
For further information check: 
http://www.artila.com/ 
[root@matrix710 ~]#
```
### **3. Network Settings**

#### **3.1 Config the Network Interface**

The M-A5D35 based Matrix IoT gateways come two Ethernet ports, the default network settings are shown below:

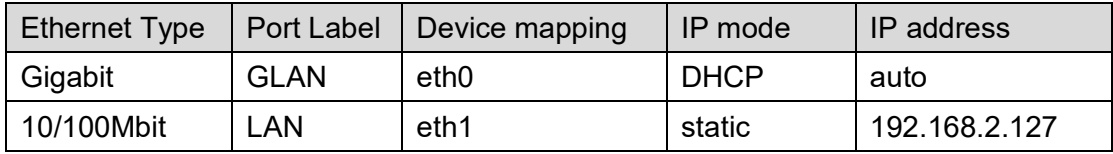

Users may need to modify the network settings to meet their LAN environment. The network interface configuration file path is **/etc/network/interfaces**. Edit and save the configuration file, then use **ifdown** and **ifup** command to ON/OFF the specific network interface to activate the network settings.

```
[root@Matrix700 ~]#cat /etc/network/interfaces 
# /etc/network/interfaces -- configuration file for ifup(8), ifdown
(8) 
# The loopback interface 
auto lo 
iface lo inet loopback 
# Wired or wireless interfaces 
# Gigabit 
auto eth0 
iface eth0 inet dhcp 
# 10/100M 
auto eth1 
iface eth1 inet static 
         address 192.168.2.127 
         netmask 255.255.255.0 
         network 192.168.2.0 
         #gateway 192.168.2.1 
[root@Matrix700 ~]#
```
The following screen capture shows the eth0 of the Matrix-7xx got a valid IP:

192.168.1.93.

```
[root@Matrix700 ~]#ifdown eth0 
[root@Matrix700 ~]#ifup eth0 
udhcpc: option -h NAME is deprecated, use -x hostname: NAME
udhcpc (v1.24.1) started 
Sending discover... 
Sending select for 192.168.1.93... 
Lease of 192.168.1.93 obtained, lease time 86400 
/etc/udhcpc.d/50default: Adding DNS 208.67.220.220 
/etc/udhcpc.d/50default: Adding DNS 208.67.222.222 
[root@Matrix700 ~]#
```
### **3.2 Configure the DNS Server**

The DNS configuration file path is **/etc/resolv.conf**. Users may edit the file according to their specific network environment.

```
[root@matrix700 ~]#cat /etc/resolv.conf 
[root@matrix700 ~]#ifconfig eth1 
eth1 Link encap:Ethernet HWaddr 00:13:48:03:08:4a 
           inet addr:192.168.2.127 Bcast:192.168.2.255 Mask:255.25
5.255.0 
           inet6 addr: fe80::213:48ff:fe03:84a/64 Scope:Link 
           UP BROADCAST RUNNING MULTICAST MTU:1500 Metric:1 
           RX packets:126 errors:0 dropped:0 overruns:0 frame:0 
           TX packets:45 errors:0 dropped:0 overruns:0 carrier:0 
           collisions:0 txqueuelen:1000 
           RX bytes:14966 (14.6 KiB) TX bytes:3770 (3.6 KiB) 
           Interrupt:41 Base address:0xc000 
[root@matrix700 ~]#ping google.com 
ping: unknown host google.com 
[root@matrix700 ~~^{\circ}]#echo 'nameserver 8.8.8.8' > / \text{etc/resolv.comf}[root@matrix700 ~]#cat /etc/resolv.conf 
nameserver 8.8.8.8 
[root@matrix700 ~]#ping google.com 
PING google.com (216.58.200.238) 56(84) bytes of data. 
64 bytes from tsa03s01-in-f14.1e100.net (216.58.200.238): icmp_seq=
1 ttl=52 time 
=13.9 ms
64 bytes from tsa03s01-in-f238.1e100.net (216.58.200.238): icmp_seq
=2 ttl=52 tim
e=15.3 ms 
^{\wedge}C--- google.com ping statistics --- 
2 packets transmitted, 2 received, 0% packet loss, time 1002ms 
rtt min/avg/max/mdev = 13.910/14.616/15.322/0.706 ms 
[root@matrix700 ~]#
```
*Warning:* Please be noted that, the /etc/resolv.conf is physically located in the RAM disk, so the content of the file will disappear after system reboot.

### **4. Access the SSH Console**

Most Linux/OSX computers come with built-in SSH client utility. For Windows users, it is highly recommended to use **putty** as an SSH client.

User name: **root**

#### Password: **root**

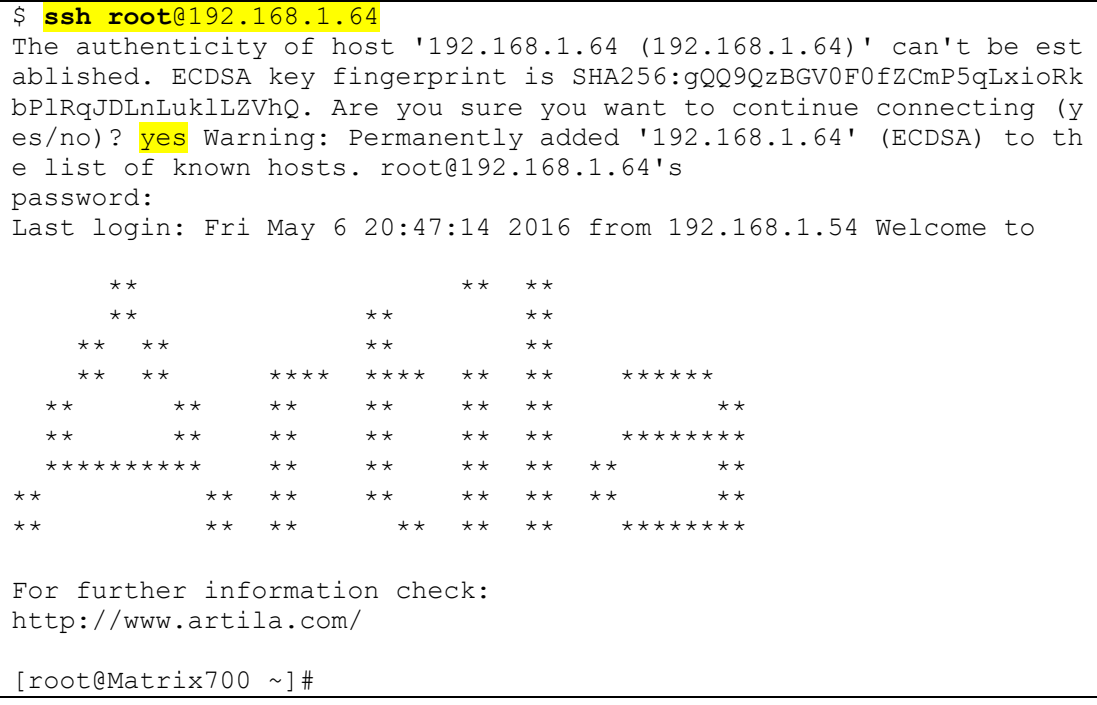

### **5. Check Linux Kernel Version**

[root@matrix700 ~]#uname -a Linux matrix700 4.9.18-yocto-standard #1 Sun Mar 26 23:00:05 CST 20 17 armv7l armv7l armv7l GNU/Linux [root@matrix700 ~]#uname -v #1 Sun Mar 26 23:00:05 CST 2017 [root@matrix700 ~]#uname -r 4.9.18-yocto-standard [root@matrix700 ~]#

### **6. File System Information**

The M-A5D35 based Matrix IoT gateways come with 8GB on-board EMMC Flash memory, which contains boot loader, Linux kernel, root file system and user disk (/home).

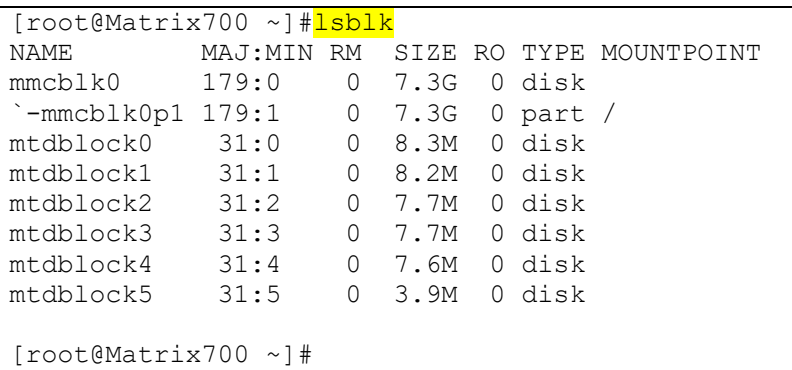

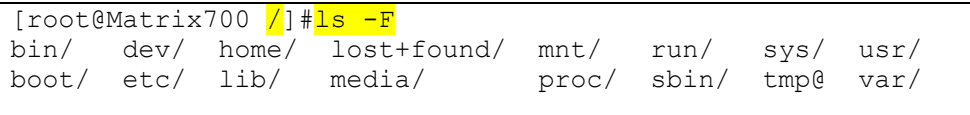

[root@Matrix700 /]#

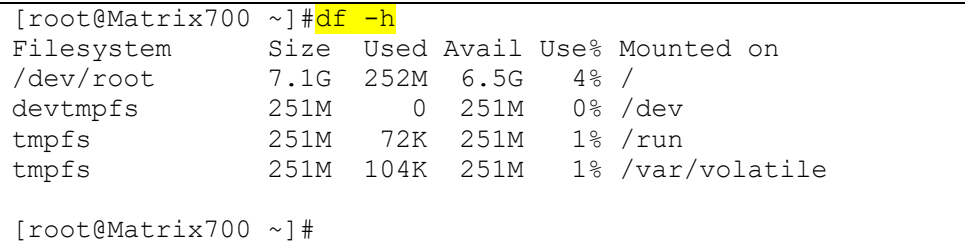

### **7. Serial Port Settings**

### **7.1 Port Mapping**

The M-A5D35 based Matrix IoT gateways come with four or eight serial communication ports. The first four serial ports are CPU native serial ports. Some M-A5D35 based Matrix IoT gateways provide more serial ports via USB-to-Serial chip. The serial port mapping information is listed below:

Port 1  $\rightarrow$  /dev/ttyS1

- Port  $2 \rightarrow$  /dev/ttyS2
- Port  $3 \rightarrow$  /dev/ttyS3
- Port  $4 \rightarrow$  /dev/ttyS4
- Port  $5 \rightarrow$  /dev/ttyUSB0
- Port  $6 \rightarrow$  /dev/ttyUSB1
- Port  $7 \rightarrow$  /dev/ttyUSB2
- Port  $8 \rightarrow$  /dev/ttyUSB3

### **7.2 Configure the Serial Port**

Please use the built-in *setuart* utility to display/modify the operation mode (RS-232/485) and communication parameters of the first four serial ports (ttyS1/2/3/4).

```
[root@Matrix700 ~]#setuart -h 
Artila utility: setuart 
Usage: setuart [OPTION] 
 -h display this help and exit 
 -v print version number and exit 
 -p uart port number 
 -t uart interface type [232,485] 
 -b set baudrate, up to 921600bps 
Examples: 
 setuart -p 1 display port 1 type and baudrate
  setuart -p 1 -t 485 -b 115200 set port 1 type RS-485 and baud to 115200 
  setuart -p 1 -t 232 -b 9600 set port 1 type to RS-232 and baud to 9600
```
Caution

The serial port's mode and associated communication parameters will go back to factory default after system reboot.

### **8. System Time and Real-Time Clock(RTC)**

### **8.1 Adjust System Time by data Command**

The M-A5D35 based Matrix IoT gateways support standard *date* command to adjust

the Linux system time manually. A typical usage is: *date MMDDhhmmYYYY*.

```
[root@Matrix700 ~]#date 050717132016 
Sat May 7 17:13:00 UTC 2016 
[root@Matrix700 ~]#
```
### **8.2 Adjust RTC by hwclock Command**

To adjust the on-board Real-time clock (RTC), please follow the steps shown below: First, to adjust the system time by using the *date* command. Then use the *hwclock* command to synchronize the system time to the RTC.

### A typical usage is: *hwclock -w*.

```
[root@Matrix700 ~]#hwclock 
Thu May 26 15:31:49 2016 0.000000 seconds 
[root@Matrix700 ~]#date
Thu May 26 15:32:00 UTC 2016 
[root@Matrix700 ~]#hwclock -w 
[root@Matrix700 ~]#
```
### **8.3 Synchronize System Time by NTP Server**

### **8.3.1 Install the ntpdate utility**

The M-A5D35 based Matrix IoT gateways support the *ntpdate* NTP client utility to synchronize the system date with specified NTP server. Users need to install the

*ntpdate* utility first by executing the *apt-get install ntpdate* command.

```
 [root@matrix700 ~]#apt-get install ntpdate 
Reading package lists... Done 
Building dependency tree 
Reading state information... Done 
The following NEW packages will be installed: 
  ntpdate 
0 upgraded, 1 newly installed, 0 to remove and 0 not upgraded. 
Need to get 0 B/41.0 kB of archives. 
After this operation, 0 B of additional disk space will be used. 
Selecting previously unselected package ntpdate. 
(Reading database ... 17344 files and directories currently install
ed.) 
Preparing to unpack .../ntpdate 4.2.8p9-r0 armhf.deb ...
Unpacking ntpdate (4.2.8p9-r0) ... 
Setting up ntpdate (4.2.8p9-r0) ...
[root@matrix700 ~]#
```
#### **8.3.2 Using the ntpdate utility**

The following example shows how to use the *ntpdate* utility to synchronize the

system with the NTP server **0.pool.ntp.org**.

```
[root@matrix700 ~]#date 
Mon Apr 10 07:17:31 UTC 2017 
[root@matrix700 ~]#date 050717132016 
Sat May 7 17:13:00 UTC 2016 
[root@matrix700 ~]#ntpdate 0.pool.ntp.org
10 Apr 07:18:36 ntpdate[1025]: step time server 61.216.153.106 offs
et 29167497.848661 sec 
[root@matrix700 ~]#date 
Mon Apr 10 07:18:45 UTC 2017 
[root@matrix700 ~]#date;hwclock 
Mon Apr 10 07:18:59 UTC 2017 
Mon Apr 10 07:18:58 2017 0.000000 seconds 
[root@matrix700 ~]#hwclock -w 
[root@matrix700 ~]#date;hwclock 
Mon Apr 10 07:19:15 UTC 2017 
Mon Apr 10 07:19:15 2017 0.000000 seconds 
[root@matrix700 ~]#
```
### **9. Insert Kernel Modules**

Users can use command *lsmod* to list all installed kernel modules.

```
[root@matrix700 rc5.d]#lsmod 
Module Size Used by<br>usb f mass storage 25809 2
usb_f_mass_storage 25809 2<br>usb_f_acm 4064 2
usp<sub>f</sub>acmu_serial 7750 3 usb_f_acm<br>1ibcomposite 33643 12 usb f acr
libcomposite 33643 12 usb_\overline{f}_acm,usb_f_mass_storage nfsd 251055 11
                      251055 11
auth_rpcgss 39359 1 nfsd<br>
oid registry 2441 1 auth
                         2441 1 auth rpcgss
exportfs 3541 1 nfsd 
nfs_acl 2510 1 nfsd
loc<sup>2</sup>d 53405 1 nfsd
grace 1627 2 nfsd,lockd 
sunrpc 175725 16 auth_rpcgss,nfsd,nfs_acl,lockd<br>atmel usba udc 15098 0
sunipo<br>atmel_usba_udc
udc core \overline{\phantom{a}} 10846 5 usb_f_acm,usb_f_mass_storage,atmel_
usba udc, u serial, libcomposite
```
To load additional kernel modules during the system boot-up, you can modify the file: */etc/modules*.

```
[root@Matrix700 ~]#cat /etc/modules 
atmel usba udc
#g serial
#mt7601Usta 
[root@Matrix700 ~]#
```
### **10. Insert Software Package**

The M-A5D35 based Matrix IoT gateways support standard **apt** (Advanced Package Tool) package management utility. With this utility, users can easily install, upgrade, remove software packages. Artila provides a self-maintained software repository. The apt configuration file path is */etc/apt/sources.list*.

```
[root@Matrix700 ~]#ls /etc/apt 
apt.conf apt.conf.d preferences.d sources.list sources.list.d 
[root@Matrix700 ~]#cat /etc/apt/sources.list 
deb [trusted=yes] http://www.artila.com/download/A5D35/Linux/deb/co
rtexa5hf-vfp cortexa5hf-vfp main 
deb [trusted=yes] http://www.artila.com/download/A5D35/Linux/deb/al
l all main 
deb [trusted=yes] http://www.artila.com/download/A5D35/Linux/deb/ma
trix700 matrix700 main
```
\*\* Please be noted the last line of the */etc/apt/sources.list* varies according to specific model name.

Commonly used apt commands are listed below:

- apt-get *install* <package> to install package
- apt-get remove <package> to remove package
- apt-cache search <package> to search package
- *apt-get update* to update the package list
- *apt-get upgrade* to upgrade installed packages

### **11. Mount/Unmount an SD Card**

The M-A5D35 based Matrix IoT gateways support SD card access. If an SD card is inserted, you can use *lsblk* command to find the device identifier name. And then use *mount* command to mount the SD card to a folder.

#### Before SD Insertion

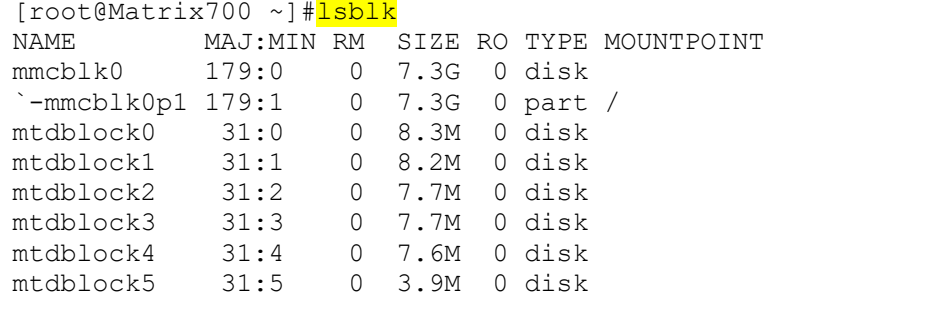

#### After SD Insertion

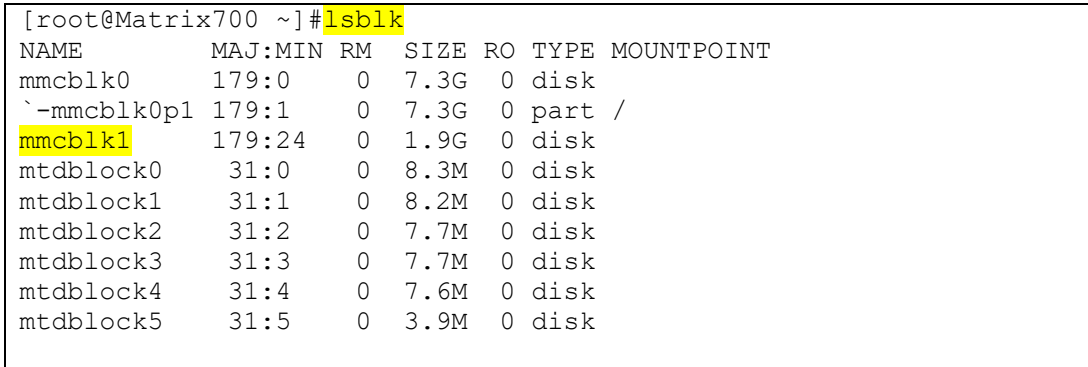

#### Mount mmcblk1 to /media.

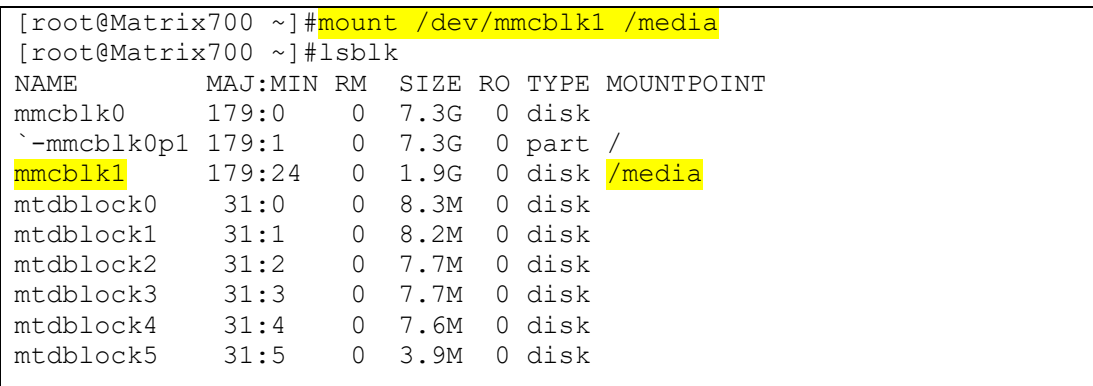

#### Unmount /media.

```
[root@Matrix700 ~]#umount /media
```
### **12. Mount/Unmount a USB Card**

The M-A5D35 based Matrix IoT gateways support generic USB drives. If an USB drive is inserted, you can use *lsblk* command to find the device identifier name. And then use *mount* command to mount the USB drive to a folder.

#### Before USB drive Insertion

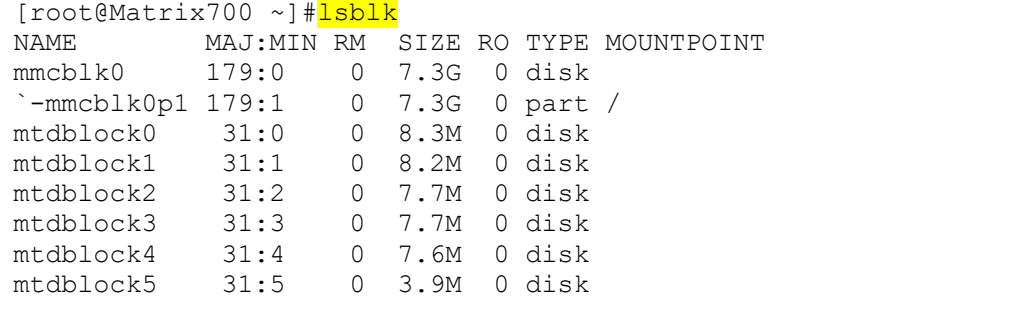

#### After USB drive Insertion

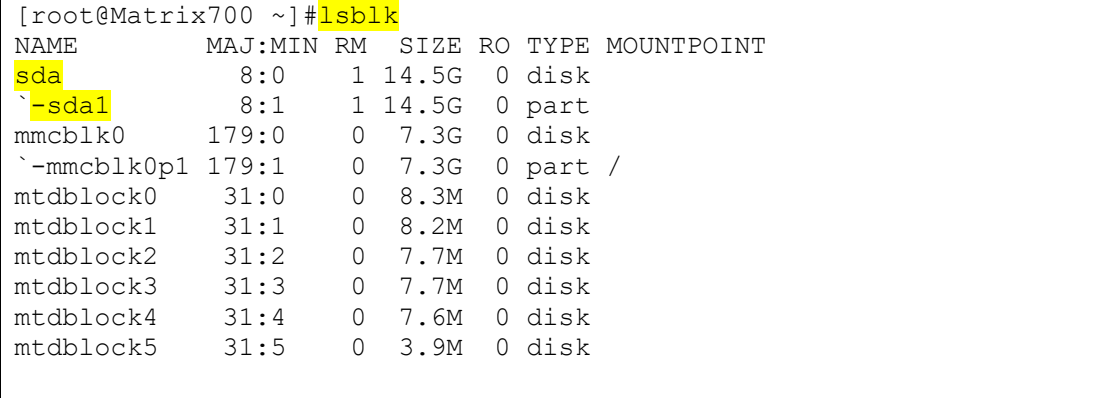

#### Mount sda1 to /media.

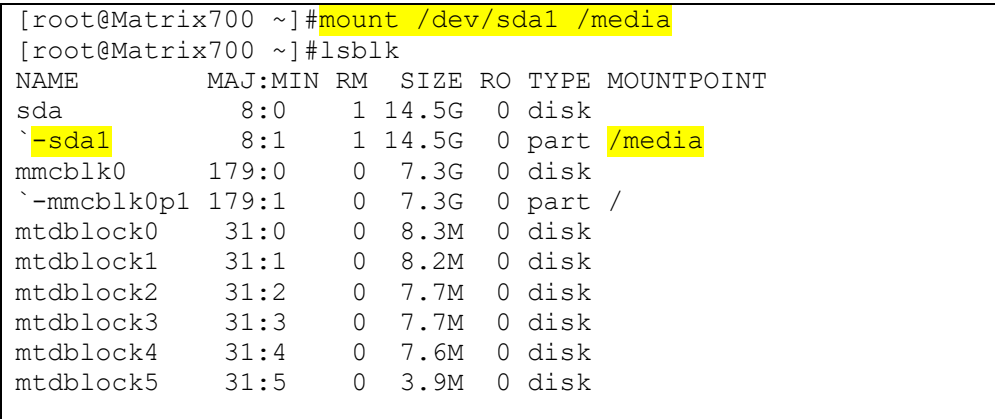

#### Unmount /media.

[root@Matrix700 ~]#umount /media

### **13. Web Server Settings**

### **13.1 Nginx Web Server**

The M-A5D35 based Matrix IoT gateways come with pre-installed *nginx* web server. The configuration file is **/etc/nginx/nginx.conf**.

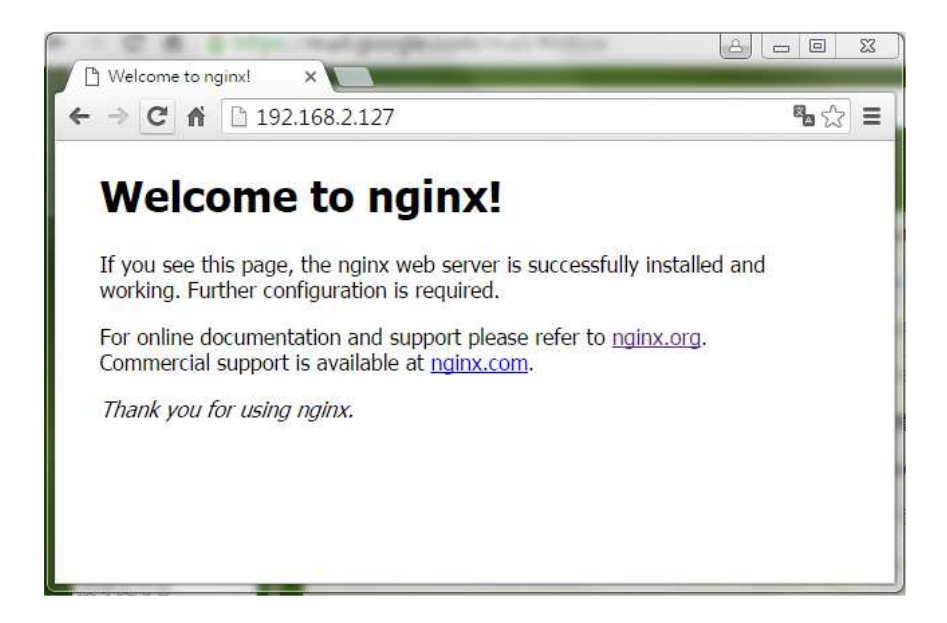

### **13.2 Root Web Page Directory**

The default root web page directory is */var/www/localhost/html*. This path can be changed by modifying the above configuration file.

```
[root@Matrix700 ~]#ls /var/www/localhost/html 
50x.html index.html
```
[root@Matrix700 ~]#

### **13.3 PHP Support**

The M-A5D35 based Matrix IoT gateways support commonly used server-side script languages, including Perl, PHP and Python. Per and Python support are built-in, while PHP support needs to be installed manually using *apt-get* command.

- apt-get install *php-cli*
- apt-get install *php-cgi*
- apt-get install *php-fpm*

```
[root@matrix700 ~]#php-cgi -v 
PHP 5.6.26 (cgi-fcgi) (built: Mar 19 2017 01:15:26)
Copyright (c) 1997-2016 The PHP Group 
Zend Engine v2.6.0, Copyright (c) 1998-2016 Zend Technologies 
[root@matrix700 ~]#php-fpm -v 
PHP 5.6.26 (fpm-fcgi) (built: Mar 19 2017 01:15:19)
Copyright (c) 1997-2016 The PHP Group 
Zend Engine v2.6.0, Copyright (c) 1998-2016 Zend Technologies 
[root@matrix700 ~]#php -v 
PHP 5.6.26 (cli) (built: Mar 19 2017 01:15:12) 
Copyright (c) 1997-2016 The PHP Group 
Zend Engine v2.6.0, Copyright (c) 1998-2016 Zend Technologies 
[root@matrix700 ~]#
```
### **14. Auto-execute User Applications/Shell Scripts**

### **14.1 Modify the /etc/rc5.d directory**

To automatically start user applications after system boot-up, please edit a shell script to execute the program, and put that script file to the folder: */etc/rc5.d*.

```
[root@matrix700 rc5.d]#ls 
S01networking@ S19nfscommon@ S60php-fpm@ S99stop-bootlogd
@ 
S02dbus-1@ S20atd@ S90crond@ S99usbgadget@ 
S09sshd@ S20hwclock.sh@ S92nginx@ S99webmin@ 
S12rpcbind@ S20nfsserver@ S99readyled@ 
S15mountnfs.sh@ S20syslog@ S99rmnologin.sh@ 
[root@matrix700 rc5.d]#
```
### **14.2 Modify the /etc/profile**

To automatically start user shell scripts after system boot-up, please modify the */etc/profile* accordingly.

### **15. Change the Welcome Message**

The welcome message file is */etc/motd*, the default content is shown below, modify the content at your will.

```
[root@Matrix700 ~]#cat /etc/motd 
Welcome to 
\star\star \star\star \star\star \star\star\star\star \star\star \star\star ** ** ** ** 
 ** ** **** **** ** ** ****** 
 ** ** ** ** ** ** ** 
 ** ** ** ** ** ** ******** 
 ********** ** ** ** ** ** ** 
** ** ** ** ** ** ** ** 
** ** ** ** ** ** ******** 
For further information check: 
http://www.artila.com/ 
[root@Matrix700 ~]#
```
### **16. Reboot the System**

To re-boot the system, use the *reboot* command.

```
[root@Matrix700 ~]#<mark>reboot</mark>
Broadcast message from root@Matrix700 (ttyGS0) (Sun May 8 15:51:47 
2016): 
The system is going down for reboot NOW!
```
### **17. User Application Development**

### **17.1 Install C/C++ Cross Compilation Toolchain**

The following instructions are based on *64-bit* Ubuntu Linux environment:

Step 1, Download the toolchain installation script from Artila's website, the URL is: *\$wget* http://www.artila.com/download/sama5/linux/deb/sdk/poky-glibc-x86\_64-metatoolchain-cortexa5t2hf-vfp-m-a501-toolchain-3.1.1.sh

Step 2, Execute the toolchain installation script.

*\$ sh poky-glibc-x86\_64-artila-full-cmdline-cortexa5hf-vfp-toolchain-3.1.1sh* Step 3, Activate the environment settings.

*\$ source /opt/poky/3.1.1/environment-setup-cortexa5hf-vfp-poky-linuxgnueabi*

### **17.2 Using the C Cross Compiler**

Step 1: Execute *\$CC* command to compile the C source file.

Step 2: Execute *scp* command to upload the compiled binary file to the Matrix IoT gateway.

```
$ cat hello.c
#include <stdio.h> 
int main(){ 
printf("Hello World!\n"); 
return 0; 
} 
$ <mark>$CC -o hello c hello.c</mark>
$ scp hello_c root@192.168.1.70:/home/root 
root@192.168.1.70's password: 
hello c 100% 9800 9.6KB/s
   00:00\varsigma
```
### **17.3 Using the C++ Cross Compiler**

Step 1: Execute *\$CXX* command to compile the C++ source file.

Step 2: Execute *scp* command to upload the compiled binary to the Matrix IoT

gateway.

```
$ cat hello.cpp
#include <iostream> 
using namespace std; 
int main() { 
cout << "Hello! World!\n";
return 0; 
} 
$ $CXX -o hello cpp hello.cpp
$ scp hello_cpp root@192.168.1.70:/home/root 
root@192.168.1.70's password: 
                                                 100% 11KB 10.9KB/s
   00:00\varsigma
```
### **17.4 Using the Native C Compiler**

User application can also be directly developed on the M-A5D35 based Matrix IoT gateways. By default, *gcc* toolchain is pre-installed on the M-A5D35 based Matrix IoT gateways.

```
[root@Matrix700 ~]#cat hello.c 
#include <stdio.h> 
int main() 
{ 
printf("Hello World!\n");
} 
[root@Matrix700 ~]#gcc -o hello hello.c 
[root@Matrix700 ~]#./hello 
Hello World! 
[root@Matrix700 ~]#
```
### **17.5 Using the Native C++ Compiler**

### **17.5.1 Install the Native C++ Toolchain**

Users can install the native C++ toolchain via *apt-get* command. Two packages are needed to build a C++ source file, the *g++* package and the *g++-symlinks* package.

apt-get install *g++ g++-symlinks*

### **17.5.2 Using the Native C++ Compiler**

```
[root@Matrix700 ~]#cat hello.cpp 
#include <iostream> 
using namespace std; 
int main() { 
cout << "Hello World!\n";
return 0; 
} 
[root@Matrix700 ~]#g++ -o hello_cpp hello.cpp 
[root@Matrix700 ~]#<mark>./hello cpp</mark>
Hello World! 
[root@Matrix700 ~]#
```
### **17.6 Using the Python Interpreter**

### **17.6.1 Python 2 Support**

The M-A5D35 based Matrix IoT gateways come with pre-built Python 2.7 interpreter.

```
[root@matrix700 ~]#python 
Python 2.7.12 (default, Mar 19 2017, 00:10:10) 
[GCC 6.2.0] on linux2 
Type "help", "copyright", "credits" or "license" for more informati
on. 
>>>
```
The Python *pip* package manager is also included by default. To upgrade the pip itself, execute the following command:

**pip install –upgrade pip** 

### **17.6.2 Python 3 Support**

Users can also install Python 3 via the **apt-get** command.

- apt-get install *python3-core*
- apt-get install *python3-pip*
- touch /user/lib/python3.5/site-packages/easy-install.pth
- *pip3* install --upgrade pip

```
\bullet[root@matrix700 ~]#python3 
Python 3.5.2 (default, Mar 19 2017, 01:00:38) 
[GCC 6.2.0] on linux 
Type "help", "copyright", "credits" or "license" for more informati
on. 
>>>
```
 $\bullet$ 

```
[root@matrix700 site-packages]#pip list --format=columns 
Package Version 
---------- ------- 
pip 9.0.1 
setuptools 22.0.5
```
### **18. GPIO Operation**

The M-A5D35 SoM comes a bunch of GPIO (General Purpose IO) pins. By implementation, all M-A5D35's GPIO pins are controlled in **user space**. The M-A5D35 CPU provides five banks of GPIOs shown as below:

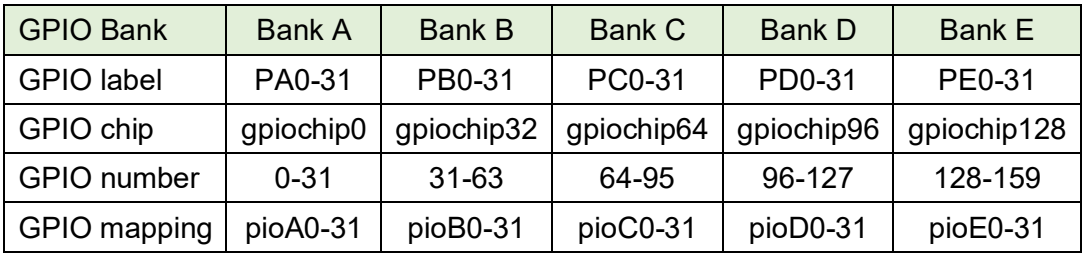

For example, the GPIO **PA31**, which is located on the pin43 of the CN1 connector, is mapped to number **31**  $(31 = 0 + 31)$ ; the GPIO **PD30**, which is located on the pin45 of the CN1 connector, is mapped to number **126** (126 = 96 + 30).

Example 1, to set PA31 as output:

```
[root@matrix700 ~]#cd /sys/class/gpio/ 
[root@matrix700 gpio]#ls 
export gpiochip0 gpiochip128 gpiochip32 gpiochip64 gpiochip96 
unexport 
[root@matrix700 gpio]#echo 31 > export
[root@matrix700 gpio]#ls 
export gpiochip128 gpiochip64 pioA31 
gpiochip0 gpiochip32 gpiochip96 unexport 
[root@matrix700 qpio]#cd pioA31
[root@matrix700 pioA31]#ls 
active low device direction edge power subsystem uevent value
[root@matrix700 pioA31]#echo 'out' > direction 
[root@matrix700 pioA31]#echo 1 > value 
[root@matrix700 pioA31]#echo 0 > value 
[root@matrix700 pioA31]#cd .. 
[root@matrix700 gpio]#ls 
export gpiochip128 gpiochip64 pioA31 
gpiochip0 gpiochip32 gpiochip96 unexport 
[root@matrix700 gpio]#echo 31 > unexport
[root@matrix700 gpio]#ls 
export gpiochip0 gpiochip128 gpiochip32 gpiochip64 gpiochip96 
unexport 
[root@matrix700 gpio]#
```
#### Example 2, to set PD30 as output:

[root@matrix700 gpio]#pwd /sys/class/gpio [root@matrix700 gpio]#ls export gpiochip0 gpiochip128 gpiochip32 gpiochip64 gpiochip96 unexport [root@matrix700 gpio]#echo 126 > export [root@matrix700 gpio]#ls export gpiochip128 gpiochip64 pioD30 gpiochip0 gpiochip32 gpiochip96 unexport [root@matrix700 gpio]#cd pioD30 [root@matrix700 pioD30]#ls active low device direction edge power subsystem uevent value [root@matrix700 pioD30]#echo 'out' > direction [root@matrix700 pioD30]#echo 1 > value [root@matrix700 pioD30]#echo 0 > value [root@matrix700 pioD30]#cd .. [root@matrix700 gpio]#ls export qpiochip128 qpiochip64 pioD30 gpiochip0 gpiochip32 gpiochip96 unexport [root@matrix700 gpio]#echo 126 > unexport [root@matrix700 gpio]#ls export gpiochip0 gpiochip128 gpiochip32 gpiochip64 gpiochip96 unexport [root@matrix700 gpio]#

#### For more detailed information please refer to

https://www.kernel.org/doc/Documentation/gpio/sysfs.txt.

### **19. Install an USB Wi-Fi Dongle**

The M-A5D35 based Matrix IoT gateways support USB Wi-Fi dongles. Current driver supports RT8192/RT5390 compatible hardware (e.g. ASUS USB-N10 Nano Wireless-N or WPER-172GN).

### **19.1 Install Hardware Driver**

The USB Wi-Fi driver can be installed via apt-get utility.

```
[root@Matrix700 ~]#apt-get install kernel-module-rtl8xxxu linux-fir
mware-rtl8192cu
```
Install RT5390 driver via apt-get utility

```
[root@Matrix700 ~]#apt-get install kernel-module-rt2800usb linux-fi
rmware-ralink
```
### **19.2 Modify the network interface configuration**

The network interface configuration file path is */etc/network/interfaces*. A typical

configuration example is listed below:

```
# Wireless interfaces 
auto wlan0 
iface wlan0 inet dhcp 
   wireless mode managed
   wireless essid any
    wpa-driver nl80211, wext 
    wpa-conf /etc/wpa_supplicant.conf
```
Be noted the last line of the above example, which specifies an additional

configuration file for WPA settings. In this example, the WPA configuration file path is */etc/wpa\_supplicant.conf*.

#### **19.3 Modify the WPA configuration**

Modify the */etc/wpa\_supplicant.conf* according to the Wi-Fi environment of your

factory/office. A typical configuration example is listed below:

```
# WPA configuration 
ctrl_interface=/var/run/wpa_supplicant 
ctrl interface group=0
update_config=1 
ap_scan=1 
# WEP example 
network={ 
  ssid="Artila" 
 key_mgmt=NONE 
  wep_key0=ABCABCABC 
} 
# WPA/WPA2 example 
Network={ 
  ssid="Artila" 
 key_mgmt=WPA-PSK 
auth alg=OPEN
 psk = mABCABCABC"
```
#### **19.4 Restart the wireless network interface**

[root@Matrix700 ~]#ifdown wlan0

[root@Matrix700 ~]#ifup wlan0

}

### **20. Webmin Support**

The M-A5D35 based Matrix IoT gateways support the Webmin, which is a browser\_based system management tool.

To access the Webmin, please visit https://192.168.2.127:**10000**,

**Username**: admin

**Password**: admin

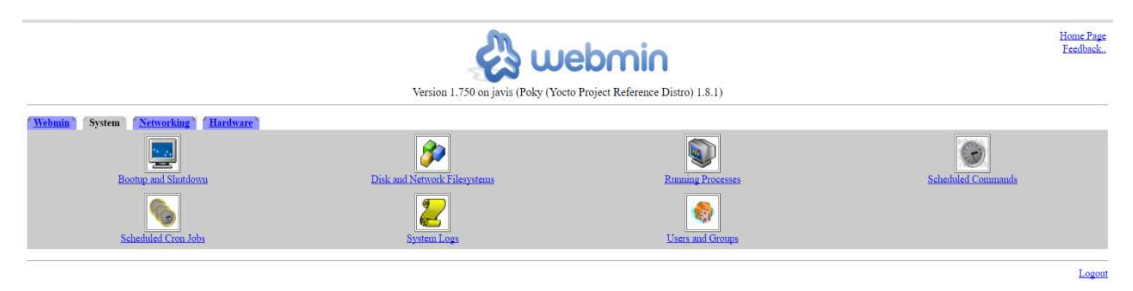

### **21. Setup Eclipse IDE**

Users can integrate the M-A5D35 tool chain into the Eclipse IDE. It can be downloaded the Eclipse IDE for **C/C++** Developers (**Luna**) from https://www.eclipse.org/downloads/packages/release/Luna/SR2

### **21.1 Configure the Eclipse IDE**

Step 1, Start the Eclipse IDE.

Step 2, From "Help" menu select "Install New Software"

- Add "Luna http://download.eclipse.org/releases/luna".
- $\triangleright$  Select the following items (If these selections do not appear in the list, that means the items are already installed.)
	- **Linux Tools** 
		- Linux Tools LTTng Tracer Control
		- **•** Linux Tools LTTng Userspace Analysis
		- **•** LTTng Kernel Analysis
	- **Mobile and Device Development** 
		- C/C++ Remote Launch (Requires RSE Remote System Explorer)
		- Remote System Explorer End-user Runtime
		- **•** Remote System Explorer User Actions
		- **Target Management Terminal (Core SDK)**
		- **•** TCF Remote System Explorer add-in
		- **TCF Target Explorer**
	- Programming Languages
		- C/C++ Autotools Support
		- C/C++ Development Tools

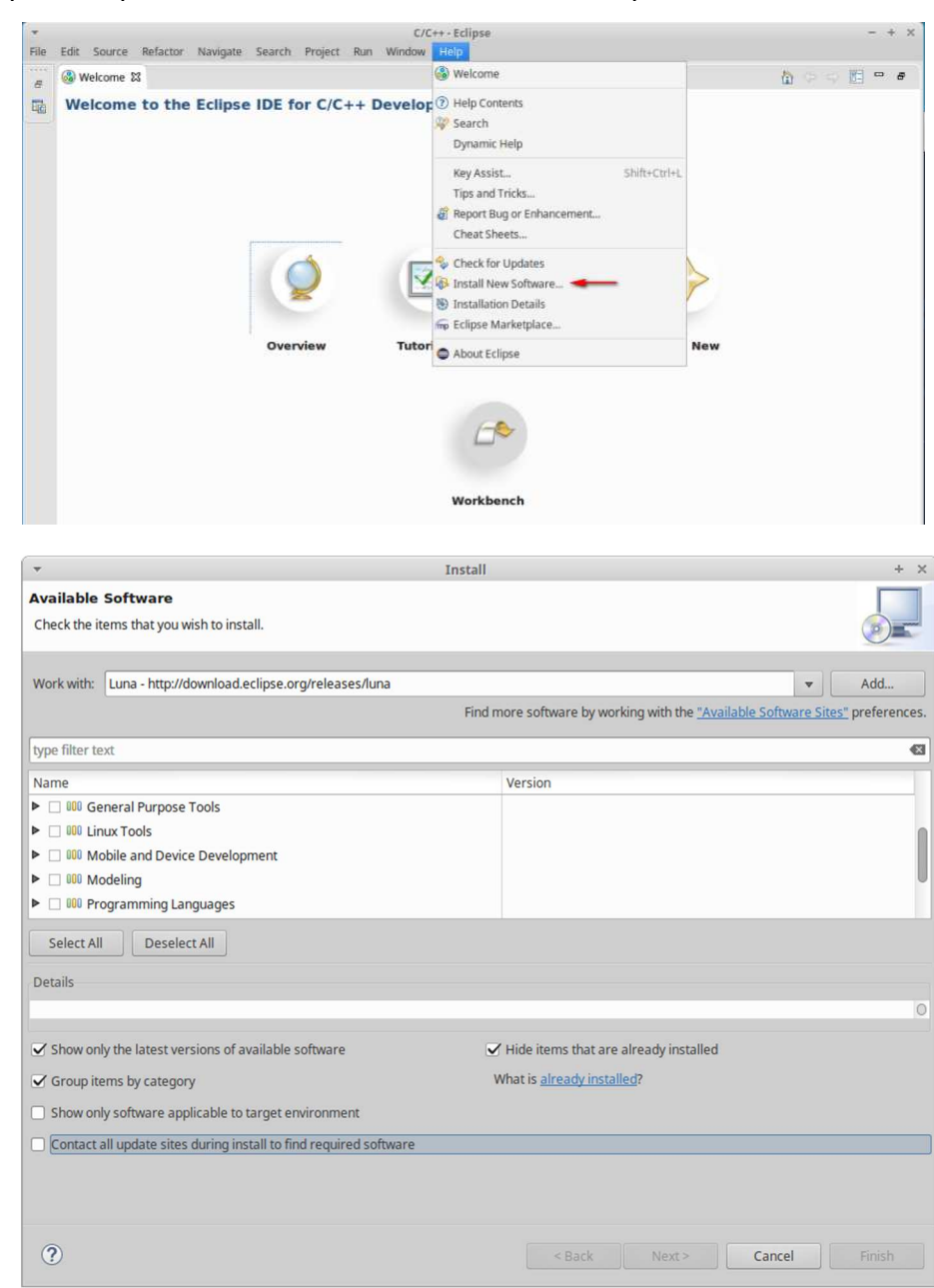

Step3, Complete the installation and restart the Eclipse IDE

### **21.2 Install the Eclipse Yocto Plug-in**

Step1, From the "Help" menu select "Install New Software"

- Add URL "http://downloads.yoctoproject.org/releases/eclipseplugin/2.0/luna" and provide a meaningful name.
- $\triangleright$  Select the following items
	- Yocto Project ADT Plug-in,
	- Yocto Project Bitbake Commander Plug-in
	- Yocto Project Documentation plug-in.

Step2, Complete the installation and restart the Eclipse IDE

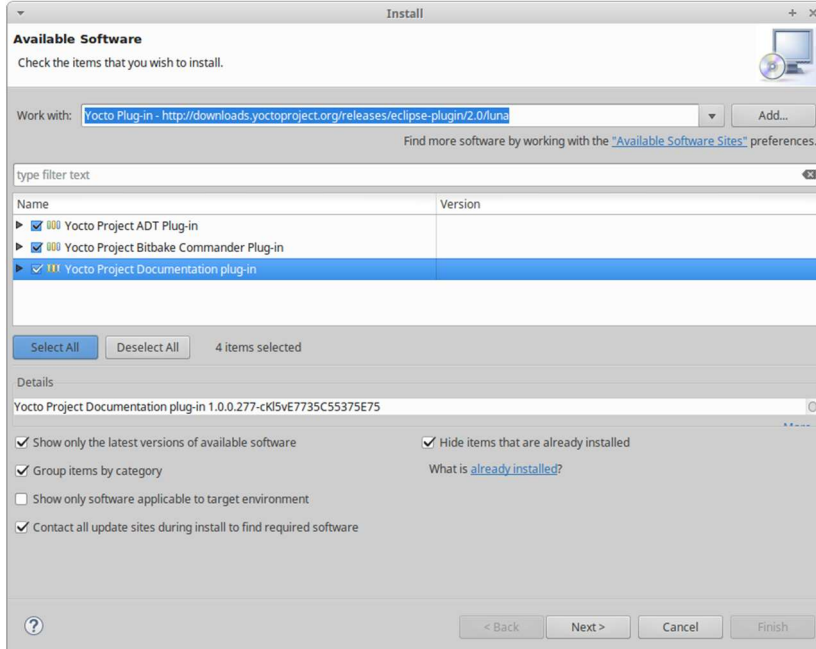

### **21.3 Configuring the Cross-Compiler Options**

Step1, From the "Windows" menu select "Preferences"

Step2, Click "Yocto Project ADT" to display the configuration screen

### Step3, Selecting the Toolchain Type: **Standalone pre-built toolchain**

- Point to the Toolchain: **/opt/poky/3.1.1**
- Specify the Sysroot Location: **/opt/poky/3.1.1/sysroots**
- Select the Target Architecture: **cortexa5hf-vfp-poky-linux-gnueabi**

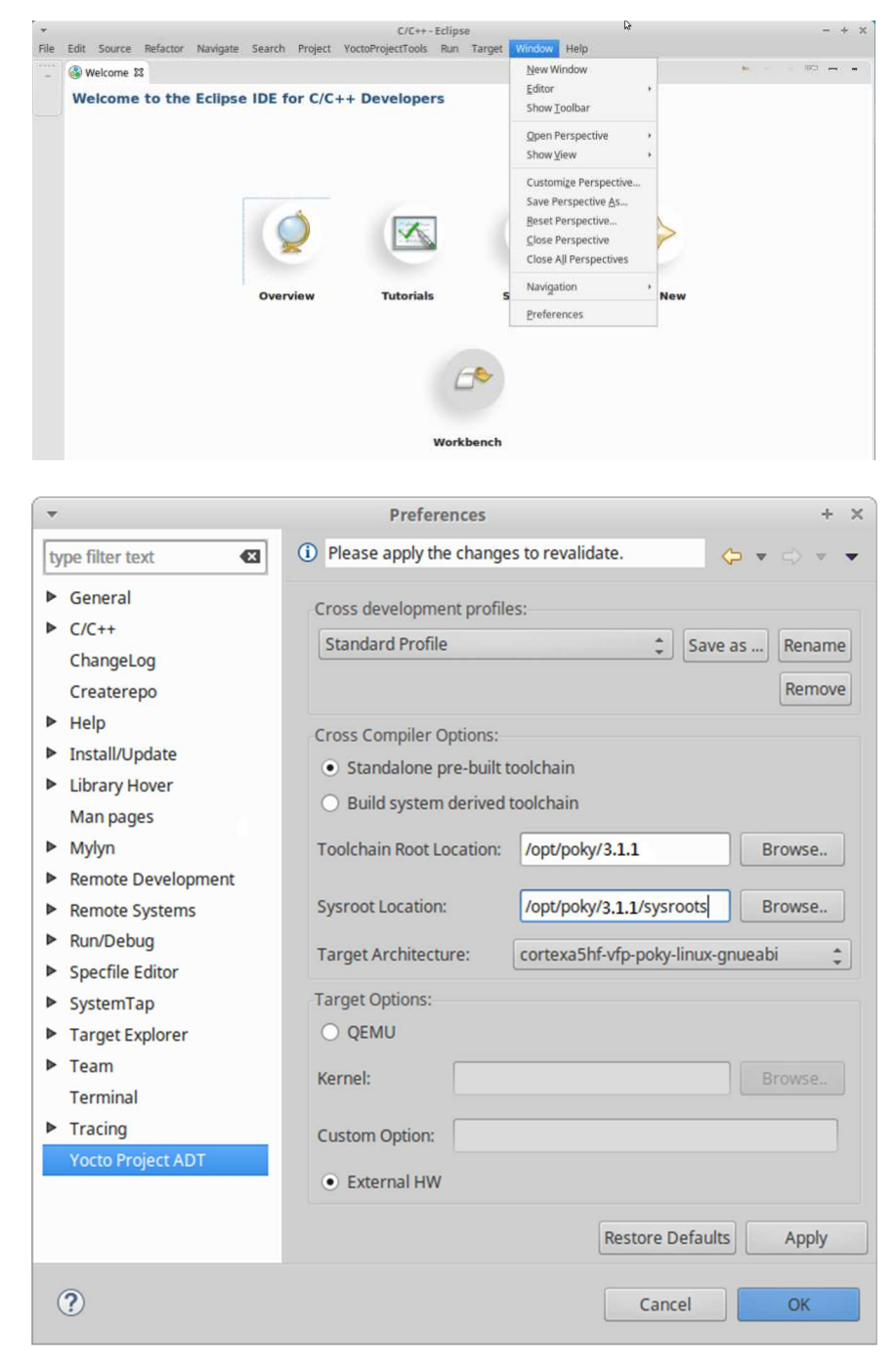

### **21.4 Create a Hello World Project**

Step1, Select "Project" from the "File -> New" menu

- $\triangleright$  Double click C/C++
- $\triangleright$  Double click C Project to create the project
- Expand Yocto Project ADT Autotools Project select Hello World ANSI C Autotools Project. (This is an Autotools-based project based on a Yocto template)
- $\triangleright$  Put a name in the Project name field. (Do not use hyphens as part of the name)
- > Click "Next".
- $\triangleright$  Add information in the Author and Copyright notice fields.
- $\triangleright$  Click "Finish".
- Step2, Right-click in the navigation pane and select "Reconfigure Project" from the pop-up menu. This selection reconfigures the project by running autogen.sh in the workspace for your project.

Step3, To build the project select "Build Project" from the "Project" menu.

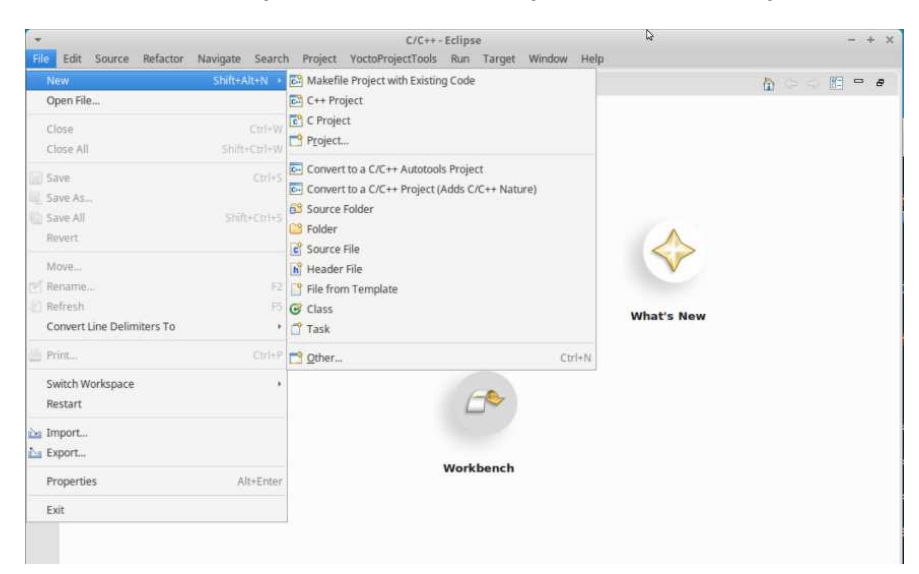

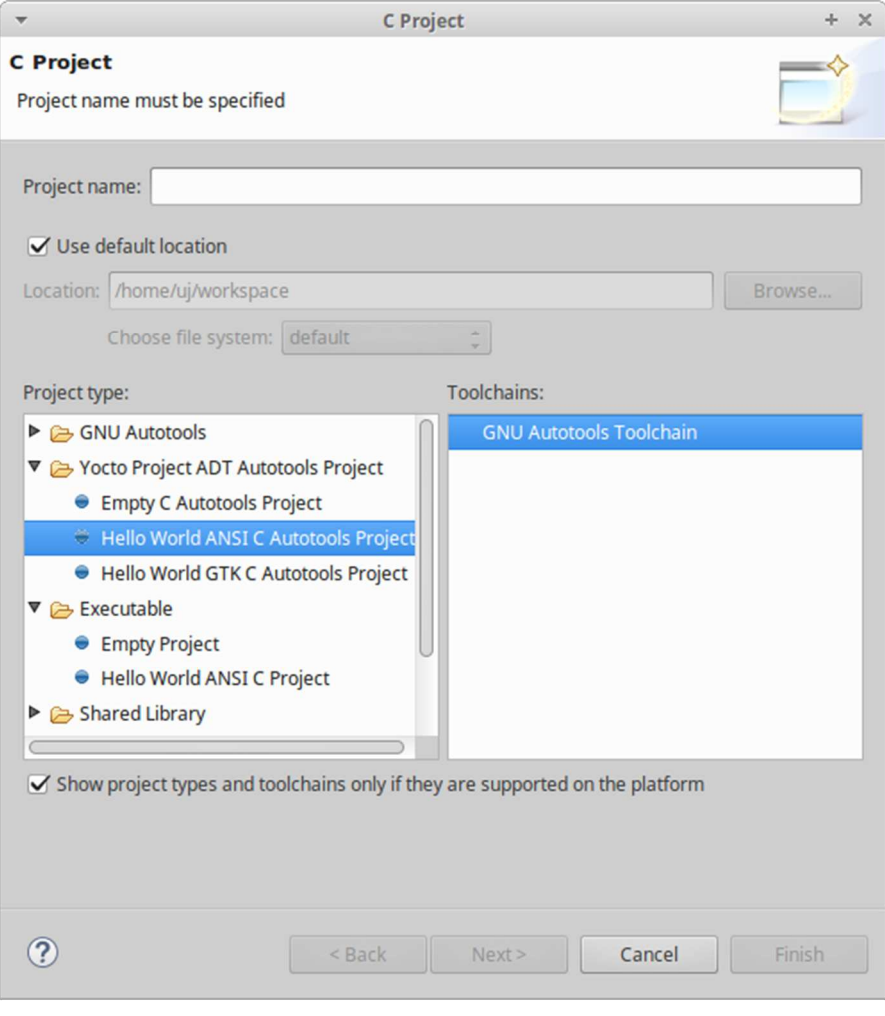

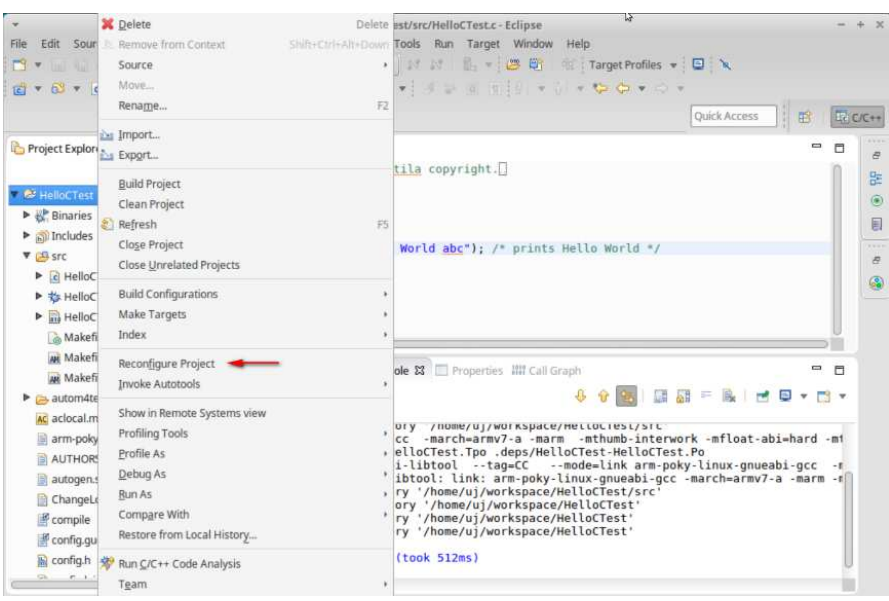

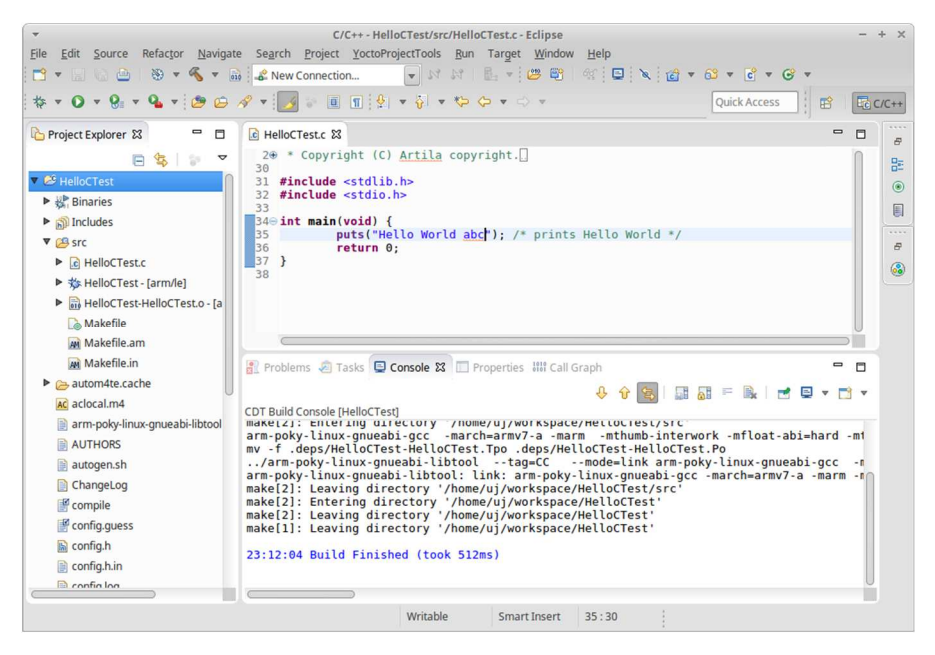

### **22. Setup miniPCIe (mPCIe) Power**

The M-A5D35 based Matrix IoT gateways, Model Matrix-710 & 713, support the miniPCIe slot can be install LTE/4G/3G/WiFi …. module for wireless communication.

Following information shows how to turn on/off mPCIe power (GPIO: PA2, PA3)

Example 1, Turn on of mPCIe A (Matrix-713) echo 2 > /sys/class/gpio/export echo out > /sys/class/gpio/pioA2/direction echo 0 > /sys/class/gpio/pioA2/value

Example 2, Turn off of mPCIe A (Matrix-713) echo 1 > /sys/class/gpio/pioA2/value

### **23. Setup SIM card**

The M-A5D35 based Matrix IoT gateways, Model Matrix-710 & 713, support the miniPCIe slot can be install LTE/4G/3G module for communication. SIM Card setting is necessary before access by following:

### **NOTICE:** Please unlock SIM PIN code first

Example: RYH2708 *apt-get install kernel-module-cdc-acm kernel-module-pppoe kernel-module-pppmppe kernel-module-ppp-async ppp* 

#### configure /etc/ppp/peers/3g

```
/dev/ttyACM2 # modem port used 
460800 # speed 
defaultroute # use the cellular network for the default route 
replacedefaultroute 
noipdefault 
usepeerdns # use the DNS servers from the remote network 
#nodetach # keep pppd in the foreground 
#nocrtscts # hardware flow control 
#lock # lock the serial port 
#noauth # don't expect the modem to authenticate itself 
#local # don't use Carrier Detect or Data Terminal Ready 
#persist 
#demand 
modem 
#debug 
# Use the next two lines if you receive the dreaded messages: 
# 
# No response to n echo-requests 
# Serial link appears to be disconnected. 
# Connection terminated. 
# 
lcp-echo-failure 4 
lcp-echo-interval 65535 
connect "chat -v -f /etc/ppp/chats/connect"
disconnect "chat -v -f /etc/ppp/chats/disconnect"
```
#### /etc/ppp/chats/connect

```
TIMEOUT 10 
ABORT 'BUSY' 
ABORT 'NO ANSWER' 
# ABORT 'ERROR' 
SAY 'Starting 3G connect script\n' 
#"" 'AT+CPIN="0000"' 
# Get the modem's attention and reset it. 
"" 'ATZ' 
# E0=No echo, V1=English result codes 
#OK 'ATQ0 V1 E1 S0=0 &C1 &C2 +FCLASS=0' 
#OK 'ATQ0 V1 E1 &C1 &C2 ' 
      'ATQ0'
# Set Access Point Name (APN) 
OK 'AT+CGDCONT=1,"IP","internet"' 
# Dial the number 
ABORT 'NO CARRIER'<br>SAY 'Dialing...
SAY 'Dialing...\n'<br>OK 'ATDT*99#'
      'ATDT*99#'
CONNECT ''
```
#### /etc/ppp/chats/disconnect

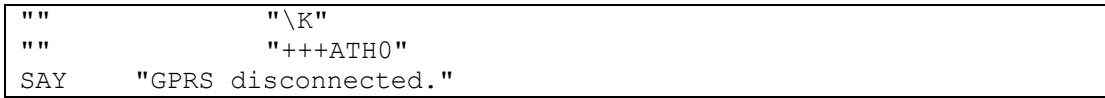

#### /etc/network/interfaces

# 3G PPP interface # # Example of a 3G ppp connection # auto ppp0 iface ppp0 inet ppp provider 3g

Matrix-713 support Dual micro-SIM (GPIO: PA21) which Support cross-zone communication / seamless integration or dual-SIM for dual-LTE/4G/3G mPCIe module.

Dual SIM Ctrl

Import notes:

If config is change which restart the mPCIe power after.

Default: \*

 SIM\_SW | mPCIe A | mPCIe B \*0 | SIM A | SIM B 1 | SIM A | NA

Example: Turn on and set 0

 echo 21 > /sys/class/gpio/export echo out > /sys/class/gpio/pioA2/direction echo 0 > /sys/class/gpio/pioA2/value

### **24. Setup "STATUS" LED indicator**

The M-A5D35 based Matrix IoT gateways, Model Matrix-713, support three "STATUS" LED indicators for user definition control by GPIO: A22, A23, A26

Example 1, Enable and turn on the LED1 echo 22 > /sys/class/gpio/export echo out > /sys/class/gpio/pioA22/direction echo 0 > /sys/class/gpio/pioA22/value

Example 2, Turn off and disable the LED1 echo 1 > /sys/class/gpio/pioA22/value echo 22 > /sys/class/gpio/unexport

### **25. Setup Digital Input / Digital Output**

The M-A5D35 based Matrix IoT gateways, Model Matrix-713, support 2x digital input and 2x digital output port.

DI / Digital Input (GPIO: D7, D21) DO / Digital Output (GPIO: D19, D20)

Example 1, Read value of DI1 cat /gpio/DI1/value

Example 2, Set High of DO1 echo 0 > /gpio/DO1/value

### **26. Setup GNSS & IMU**

The M-A5D35 based Matrix IoT gateways, Model Matrix-713, support GNSS and IMU as following:

### **GNSS (Global Navigation Satellite System)**

 Support Dual Satellite: GPS & GLONASS Command: gpsmon

### **IMU (Inertial Measurement Unit)**

- 1 x 3-Axis digital output Gyroscope Command: iio\_info
- 1 x 3-Axis Accelerometer (G-Sensor) Command: iio\_info
- 1 x 3-Axis Magnetometer (E-Compass) Command: apt-get install i2c-tools i2cdump -y 3 0x0c

### **27. Setup Audio Out**

The M-A5D35 based Matrix IoT gateways, Model Matrix-713, support one Audio out as line-out R/L port, optional earphone R/L.

Command: aplay (support format type: voc, wav, raw or au)

Example: aplay sample.wav

### **28. Restore to Factory Default**

The following information shows how to restore to factory default:

Step 1,

Power-on Matrix-700 ("Ready" LED in green) After system ready ("Ready" LED turns to yellow), Connect the Matrix-700's USB/serial console to a PC

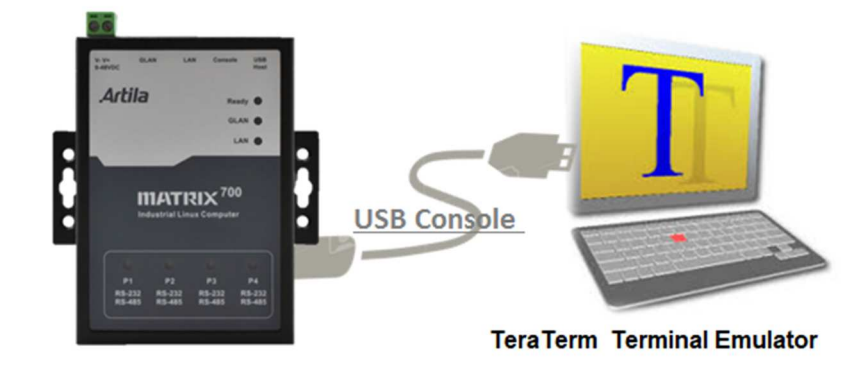

Step 2,

It shows *USB Serial Device "COMx" at Device Manager / PC* Windows*:*

*X : depends on your PC's environment* 

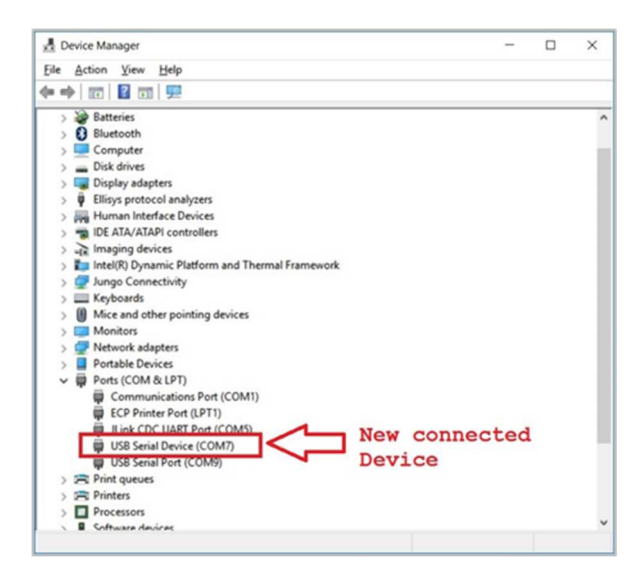

Communicate via this Serial device (EX. By TeraTerm @115200,N81).

Step 3,

Execute the command "**restore factory" and "y"**, this command will force Matrix-700/710/713 to boot again to start the restore process.

```
# restore factory 
Restore from factory, Sure?(y/n) 
y 
……
```
The **READY** LED will be blinking during the restore process

This process may take 20~30minutes.

USB/serial console is NOT accessible during the restore process.

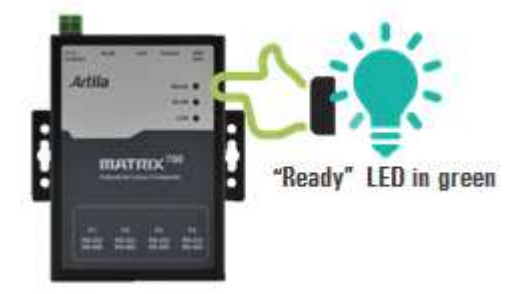

After completed above steps, the Matrix-700/710/713 will automatically reboot again when the backup process is finished.

### **29. Backup the "File System" of Matrix-700/710/713**

The following information shows how to restore to factory default:

### Step 1,

Insert an empty 16GB(or above) USB drive (FAT32 format). Let's say the USB drive maps to **/dev/sda1**.

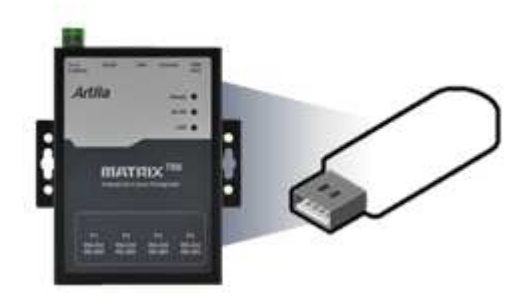

Step 2,

Power-on Matrix-700/710/713 ("Ready" LED in green) After system ready ("Ready" LED turns to yellow), Connect the Matrix-700/710/713's USB/serial console to a PC

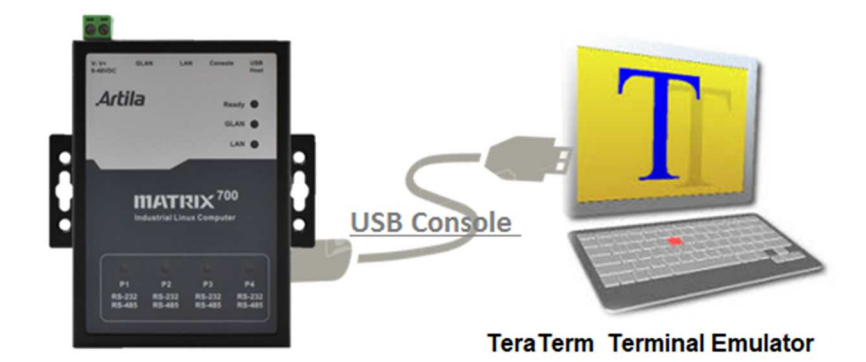

### Step 3,

It shows *USB Serial Device "COMx" at Device Manager / PC* Windows*:*

*X : depends on your PC's environment* 

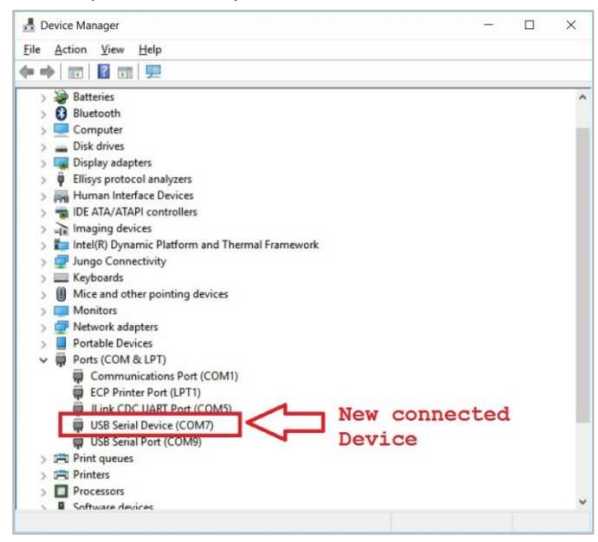

Communicate via this Serial device (EX. By TeraTerm @115200,N81).

#### Step 4,

Execute the command "**backup /dev/sda1"** and **"y"**, this command will force Matrix-700/710/713 to boot again to start the backup process.

```
# backup /dev/sda1 
Backup to /dev/sda1, Sure?(y/n) 
y 
…….
```
The **READY** LED will be blinking during the backup process

This process may take **20~30** minutes

USB/serial console is NOT accessible during the backup process

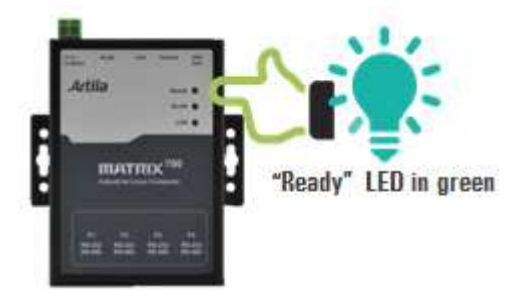

After completed above steps, the Matrix-700/710/713 will automatically reboot again when the backup process is finished.

Remove the USB drive and keep it properly as the golden copy.

### **30. Restore the "File System" of Matrix-700/710/713**

The following information shows how to restore to factory default:

### Step 1,

Insert the golden copy USB drive. Let's say the USB drive maps to **/dev/sda1**.

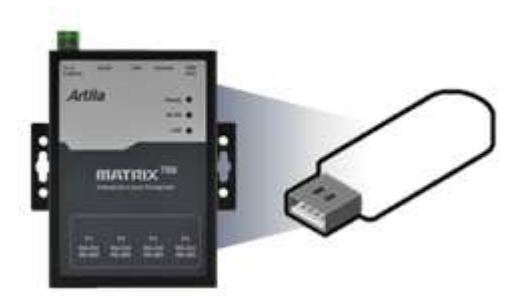

Step 2,

Power-on Matrix-700/710/713 ("Ready" LED in green) After system ready ("Ready" LED turns to yellow) Connect the Matrix-700/710/713's USB/serial console to a PC

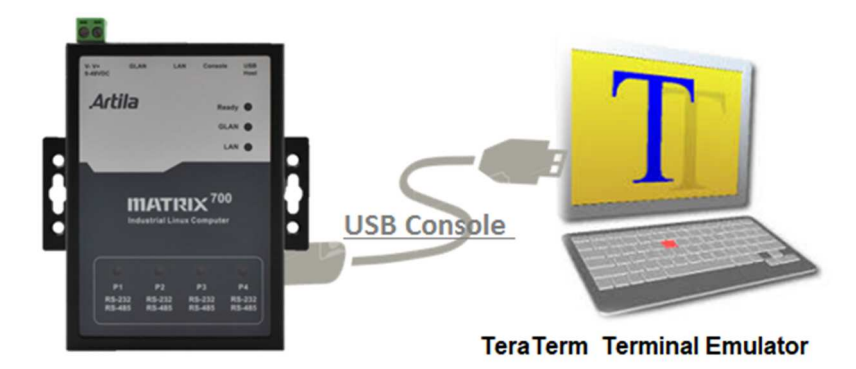

### Step 3,

It shows *USB Serial Device "COMx" at Device Manager / PC* Windows*:*

*X : depends on your PC's environment* 

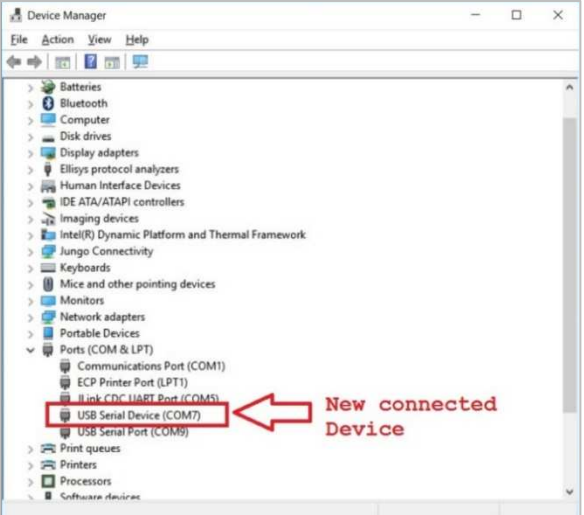

Communicate via this Serial device (EX. By TeraTerm @115200,N81).

### Step 4,

Execute the command "**restore /dev/sda1"** and **"y"**, this command will force Matrix-700/710/713 to boot again to start the restore process.

```
# restore /dev/sda1 
Restore from /dev/sda1, Sure?(y/n) 
y 
……
```
The **READY** LED will be blinking during the restore process,

This process may take 20~30minutes

USB/serial console is NOT accessible during the restore process.

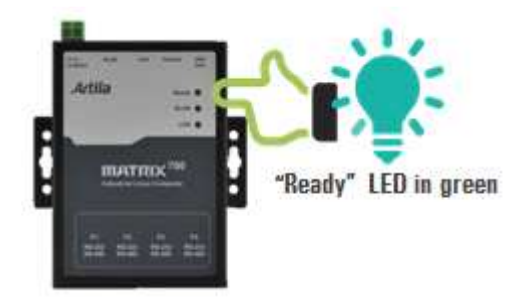

After completed above steps, the Matrix-700/710/713 will automatically reboot again when the restore process is finished. Remove the USB drive.